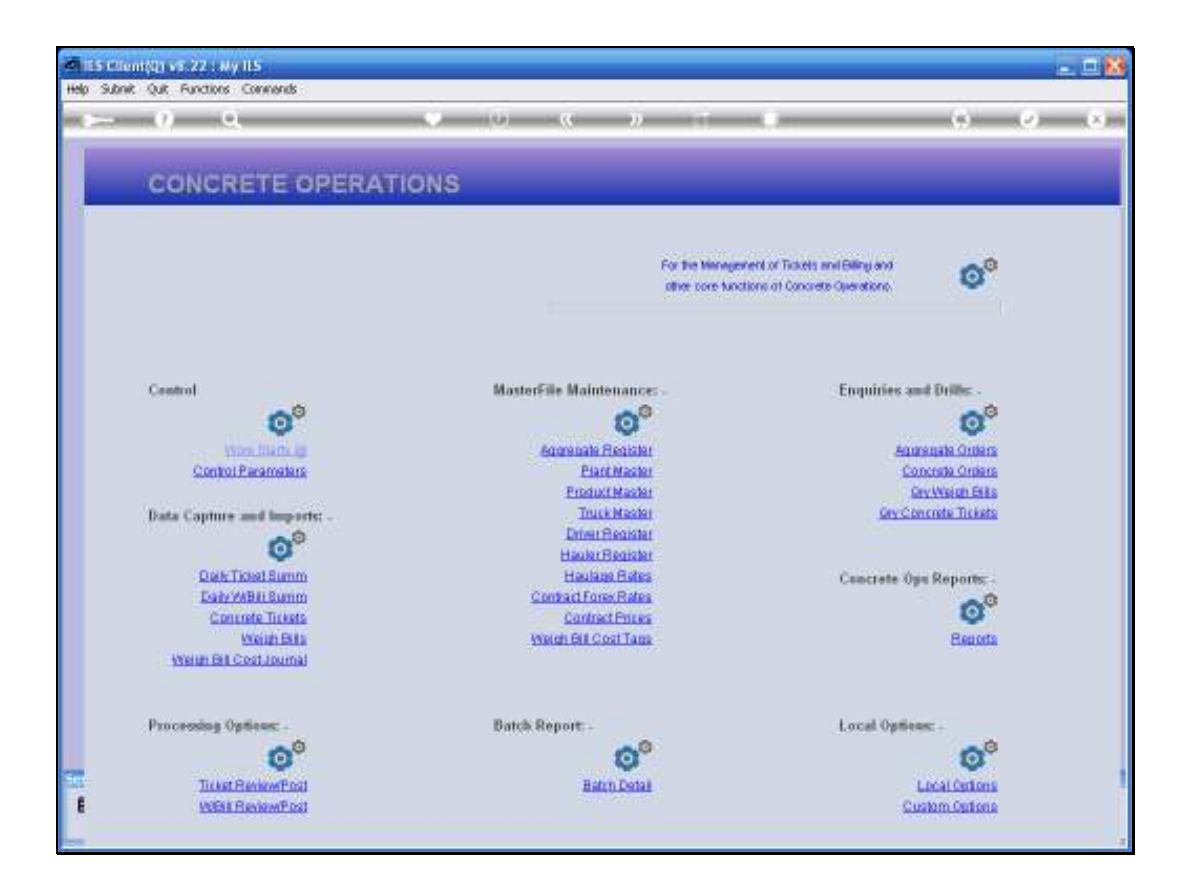

Slide notes: There are multiple entry points that we can use to reach a Weigh Bill Costing Order. An Aggregate Order query is the 1st option we look at.

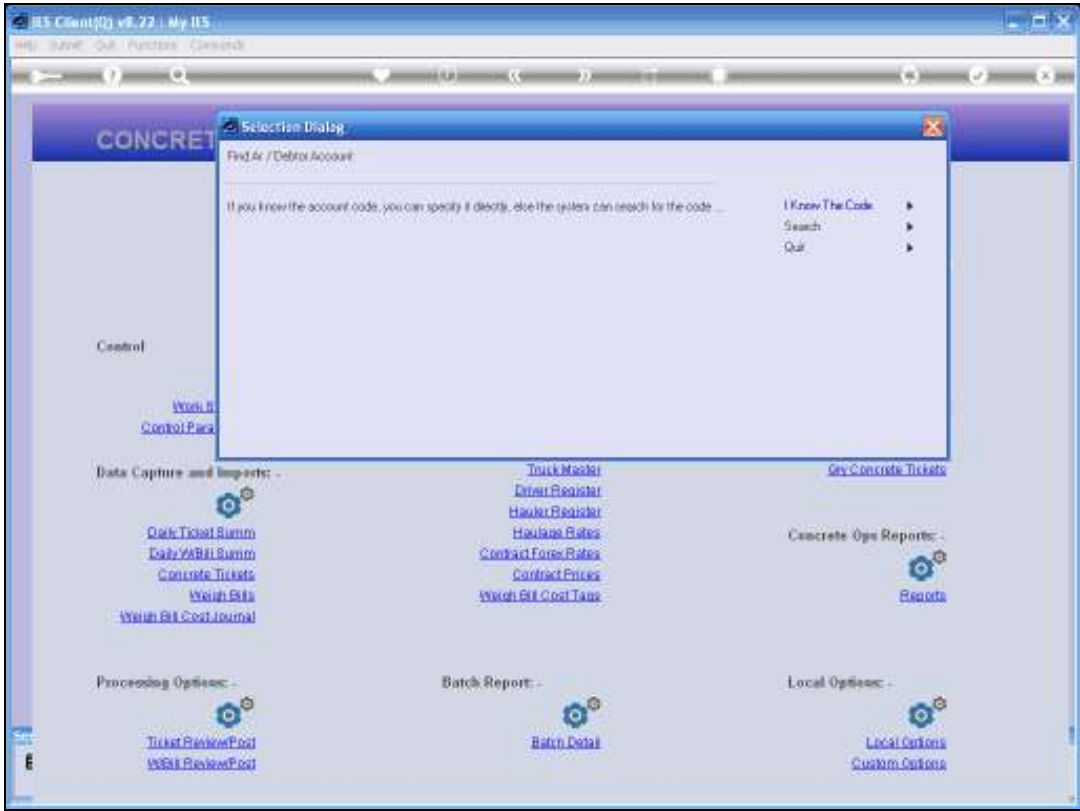

Slide 2 Slide notes:

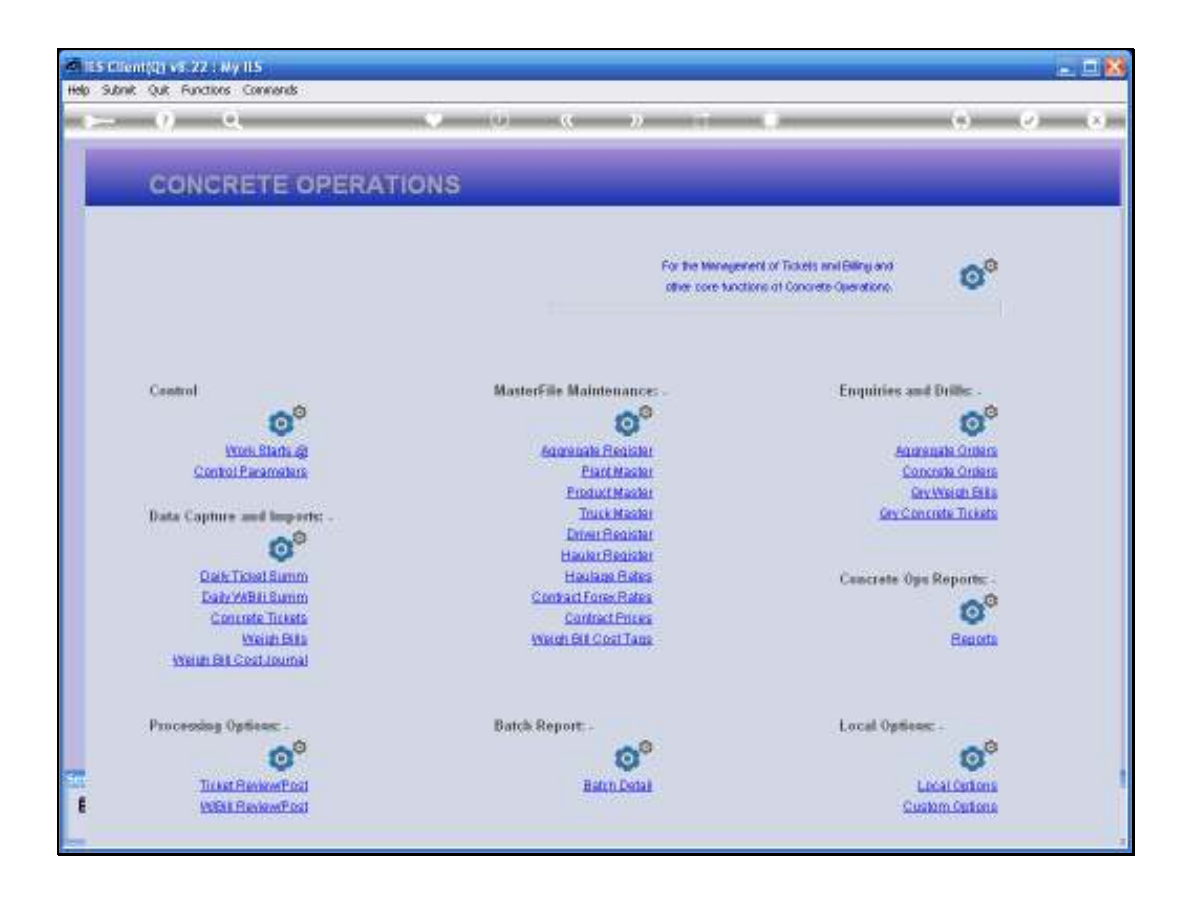

Slide notes: By selecting a Customer Account, we can find all Orders for this Customer.

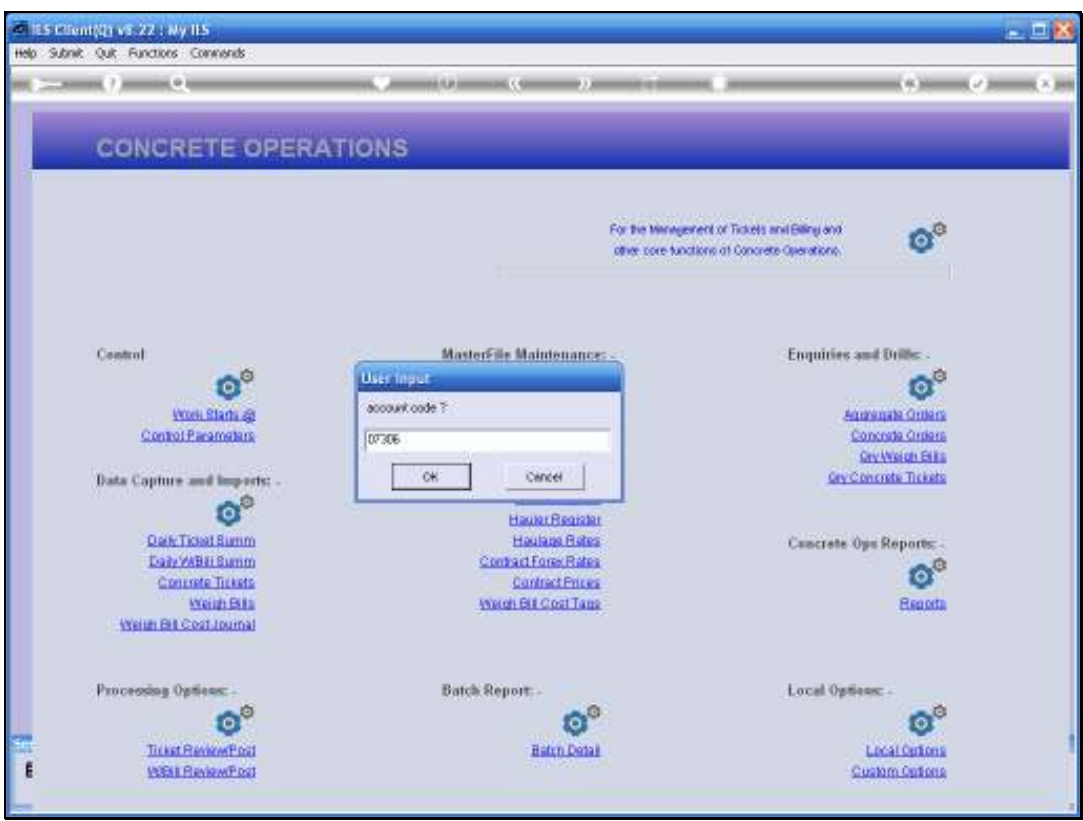

Slide 4 Slide notes:

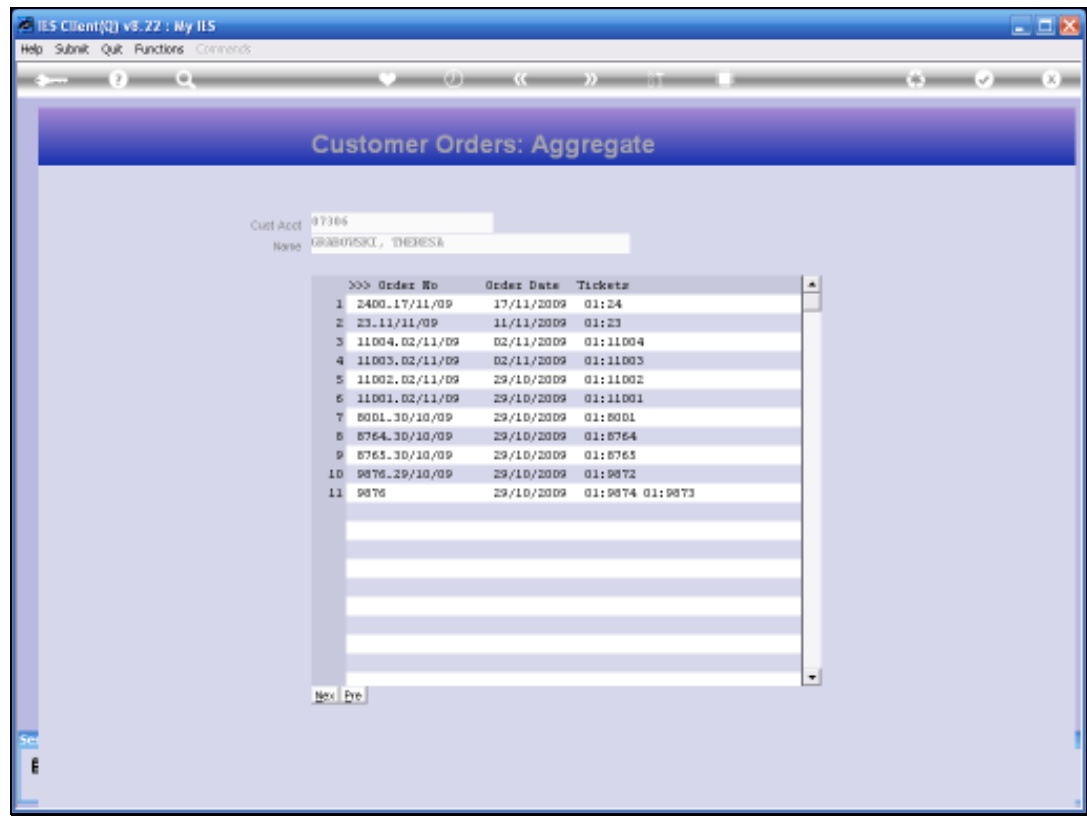

Slide notes: And from here we can drill into the Costing Order.

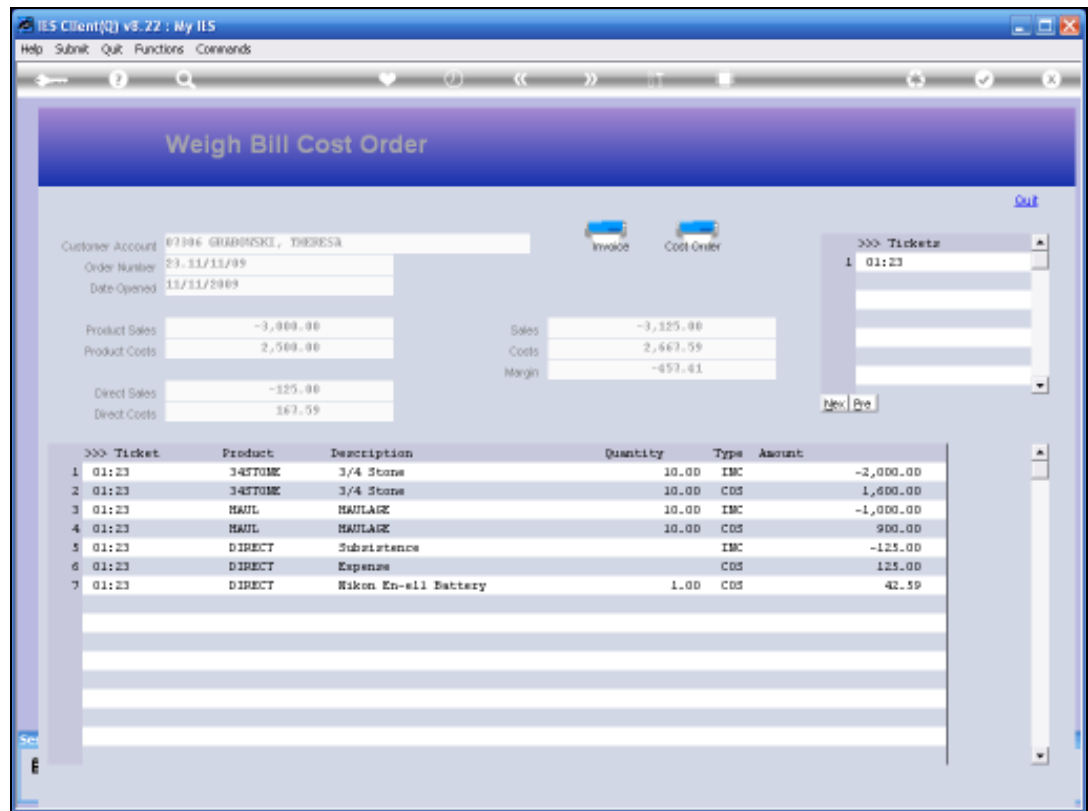

Slide notes: And here is the Costing Order.

![](_page_6_Picture_18.jpeg)

![](_page_6_Figure_3.jpeg)

![](_page_7_Picture_18.jpeg)

![](_page_7_Figure_3.jpeg)

![](_page_8_Picture_18.jpeg)

![](_page_8_Figure_3.jpeg)

![](_page_9_Picture_18.jpeg)

Slide 10 Slide notes:

![](_page_10_Picture_18.jpeg)

# Slide 11 Slide notes: The next option is from a Weigh Bill query.

![](_page_11_Picture_18.jpeg)

![](_page_11_Figure_3.jpeg)

![](_page_12_Picture_18.jpeg)

![](_page_12_Figure_3.jpeg)

![](_page_13_Picture_18.jpeg)

![](_page_13_Figure_3.jpeg)

![](_page_14_Picture_17.jpeg)

Slide notes: From here we can also drill into all Orders for the Customer on this Ticket.

![](_page_15_Picture_18.jpeg)

![](_page_15_Figure_3.jpeg)

![](_page_16_Picture_17.jpeg)

Slide notes: And, as before, we can drill into the Costing Order itself.

![](_page_17_Picture_18.jpeg)

![](_page_17_Figure_3.jpeg)

![](_page_18_Picture_18.jpeg)

![](_page_18_Figure_3.jpeg)

![](_page_19_Picture_20.jpeg)

Slide notes: We can also reach the Costing Orders from the Customer Account, where we choose the INVOICES option.

![](_page_20_Picture_18.jpeg)

![](_page_20_Figure_3.jpeg)

![](_page_21_Picture_20.jpeg)

Slide notes: And if we click on an Aggregate Invoice, then we automatically reach the Costing Order.

![](_page_22_Picture_18.jpeg)

![](_page_22_Figure_3.jpeg)

![](_page_23_Picture_20.jpeg)

Slide notes: On the Costing Order we can produce an Invoice or a print of the Costing Order.

![](_page_24_Picture_18.jpeg)

![](_page_24_Figure_3.jpeg)

![](_page_25_Picture_19.jpeg)

Slide notes: We can drill into any of the listed Tickets.

![](_page_26_Picture_18.jpeg)

![](_page_26_Figure_3.jpeg)

![](_page_27_Picture_18.jpeg)

![](_page_27_Figure_3.jpeg)

![](_page_28_Picture_18.jpeg)

![](_page_28_Figure_3.jpeg)

![](_page_29_Picture_20.jpeg)

Slide notes: We can also drill into any of the Ticket Item lines, to get to the related Ticket.

![](_page_30_Picture_18.jpeg)

![](_page_30_Figure_3.jpeg)

![](_page_31_Picture_18.jpeg)

![](_page_31_Figure_3.jpeg)

![](_page_32_Picture_18.jpeg)

![](_page_32_Figure_3.jpeg)

![](_page_33_Picture_20.jpeg)

Slide notes: Or we can drill into a Tagged Cost Item which is not a part of the Ticket, but tagged onto the Order as related.

![](_page_34_Picture_18.jpeg)

![](_page_34_Figure_3.jpeg)

![](_page_35_Picture_18.jpeg)

![](_page_35_Figure_3.jpeg)

![](_page_36_Picture_18.jpeg)

![](_page_36_Figure_3.jpeg)

![](_page_37_Picture_20.jpeg)

Slide notes: We have totals for Product Sales and Costs and also for Direct Sales and Costs.

![](_page_38_Picture_17.jpeg)

Slide notes: And of course we have a calculated Margin for the Order.

![](_page_39_Picture_18.jpeg)

![](_page_39_Figure_3.jpeg)